飯高敏和 2012年4月7日

0.1 の段階では、Norm という仮称にしていましたが、gnome の発音に合わせるということで、アル ファベットでの表記は、Nome にしようと思います。アイコンの表記はとりあえず変更しました。それ 以外にも、出欠の機能などを追加しました。それに際しては、QR コードも活用し、 **Y. Swetake** 氏 の **Qr\_img0.5i** を利用させて頂きました。加えまして、Norm0.1 から引き続き、 **Google** のグラフと ビューアの **API** および **Xoops** の入力フォームの改造版を使わせていただいています。開発者の 方々には、心からお礼を申し上げます。

#### **1** 追加機能

Nome02 の追加機能は、次になります。 ①小テストの残り時間表示 ②登録資料のフォルダ使い分け ③出欠をとることができる。 ④ e-frit とのデータを共有した場合のバグ(画像ファイルの表示)を修正。

上記の③以外は、特に意識をしなくても利用できます。このため以下では、出欠機能について主 に解説します。

### **2**  利用環境

Windows7 および Fedora12 の Xampp1.73 上で動作を確認

## **3** 出欠機能

#### **3.1** 出欠の取り方

出欠については、次の方法から選択または組み合わせて出欠をとることができます。

① QR コード:当該授業専用の QR コードを作成します。そこからアクセスしたものに限り、出席の 扱いとなります。

②イベント課題提出率:投票・練習問題・小テストの回答提出をカウントして、出欠を判断します。 ③ノートの内容:ノートの内容(キーワードとの一致)によって出席を判断します。 ④練習問題の正解率:授業中出題の練習問題正解率で、出席を判断します。 ⑤小テストの正解率:授業中に行った小テストの正解率で、出席を判断します。

さらに、③から⑤に関しては、複数を組み合わせて出欠をとることができます。

## **3.2** 出欠機能設定

出欠の設定は、授業の登録・編集画面行うことができます。

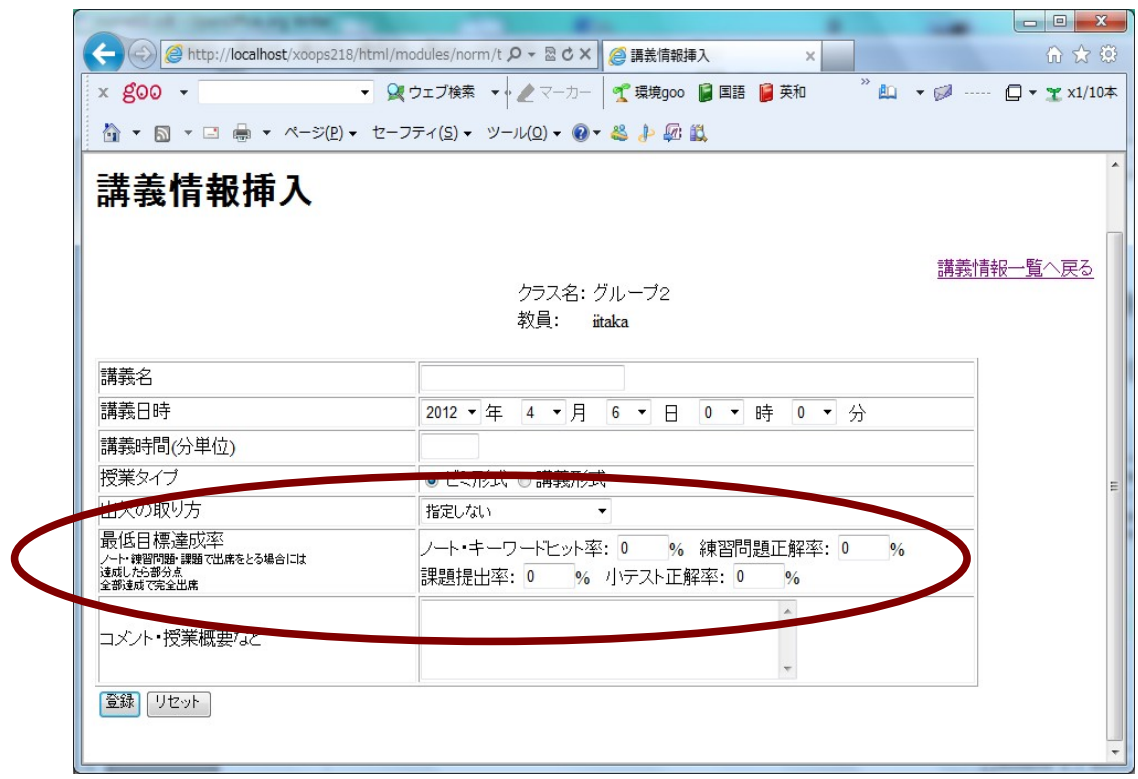

#### 図 1 講義情報の登録画面

講義情報の登録画面に、「出欠の取り方」および「最低目標達成率」の項目が追加されました。こ れにより、出欠のとりかたを設定できます。QR コード以外の出席の取り方を指定した場合には、基 準になる項目の最低目標達成率を満たした場合にのみ、出席扱いになります。

授業を終了した際に、出欠データが挿入されます。

#### **3.3** ノートキーワードの設定

ノートの内容による出欠を設定する場合には、イベントのキーワードを設定する必要があります。 受講者の書いたノートと設定キーワードの一致具合をもとに、出欠を判断します。 例えば、練習問題の編集画面には、次のようなリンクが追加されています。

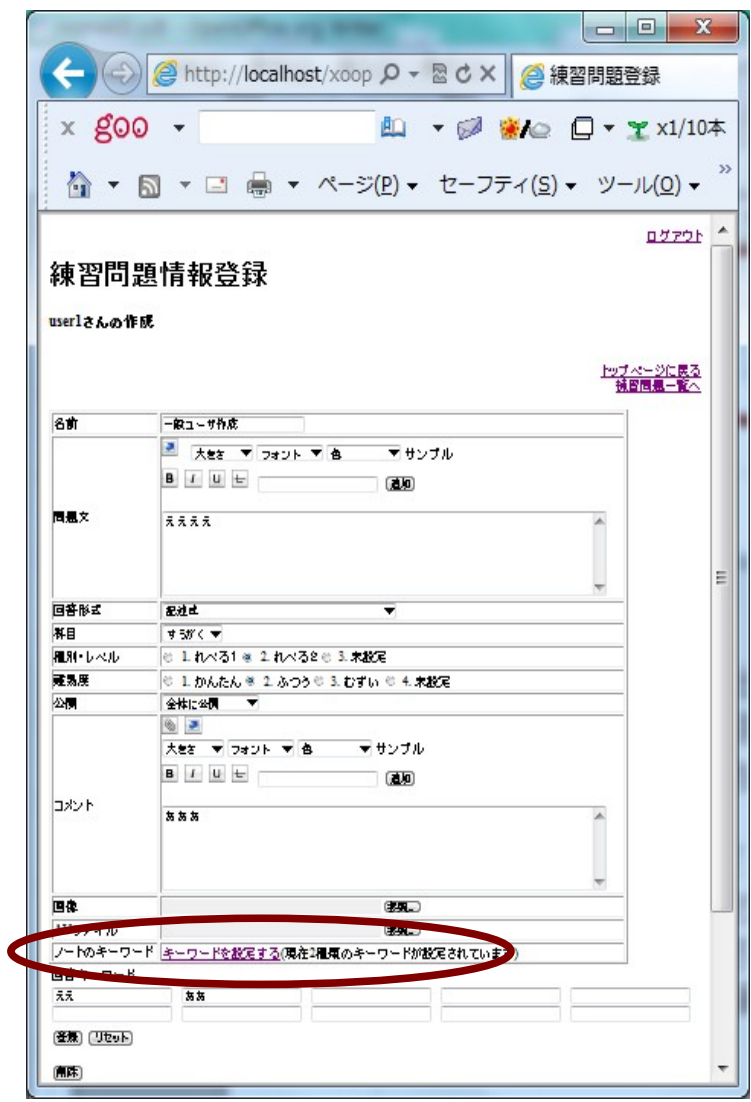

### 図 2 練習問題設定画面

練習問題を編集する際には、「キーワードを設定する」のリンクが表示されます。投票・小テスト・資 料の編集の際にも、同様のリンクが表示されます。

リンクをクリックすると、次のような画面が表示されます。

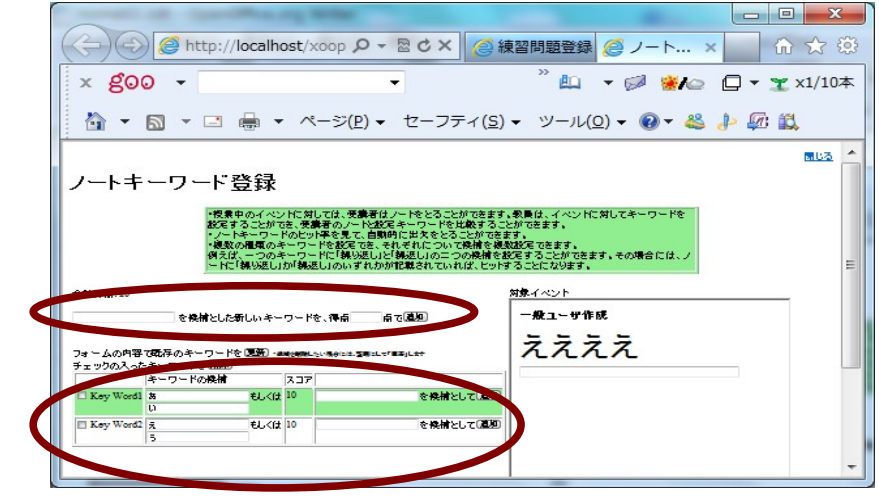

図3 ノートキーワード登録画面

画面中ほどのテキストボックスに入力し、「追加」ボタンを押すと、キーワードの基本情報および キーワードの候補を一つ設定することができます。設定後には、キーワードは画面下部のテーブ ルに表示されます。テーブルの右はじのテキストボックスに入力して「追加」ボタンを押すと、新た なキーワード候補が設定できます。

 また、一つのイベントに対しては、複数のキーワードを設定することができ、受講者の当該イベン トについてのノートがそのキーワードを含んでいる分だけ得点が加算されます。例えば、キーワー ドが次のようにあるイベントに設定されているとします。

表 1 キーワードの設定例

|           | キーワードの候補     | スコア |
|-----------|--------------|-----|
| Key Word1 | <b>Basic</b> | 10  |
|           | ベーシック        |     |
| Key Word2 | Java         | J   |
|           | ジャバ          |     |

例えば、ユーザ 1 が「Basic は簡単だが、ジャバは難しい」と書いた場合には、Key Word1 にも Key Word2 にもヒットするので、ユーザ 1 の得点は 100%で 15 点になります。ケース分けすると、次のよ うになります。

#### 表 2 ノートと得点の例

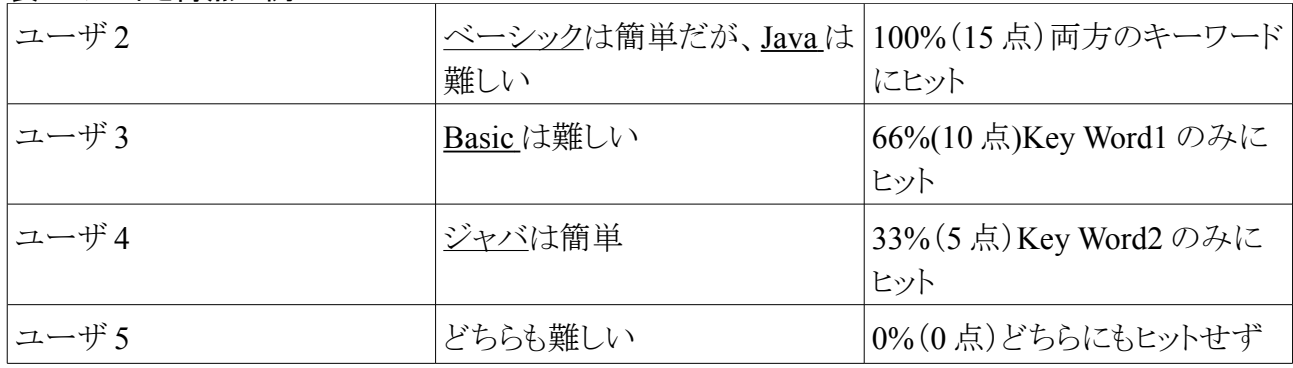

#### **3.4** 出欠の確認

#### **3.4.1** ユーザ側の出欠確認

従来の授業一覧画面は、次のように修正され、出欠情報が追加されます。

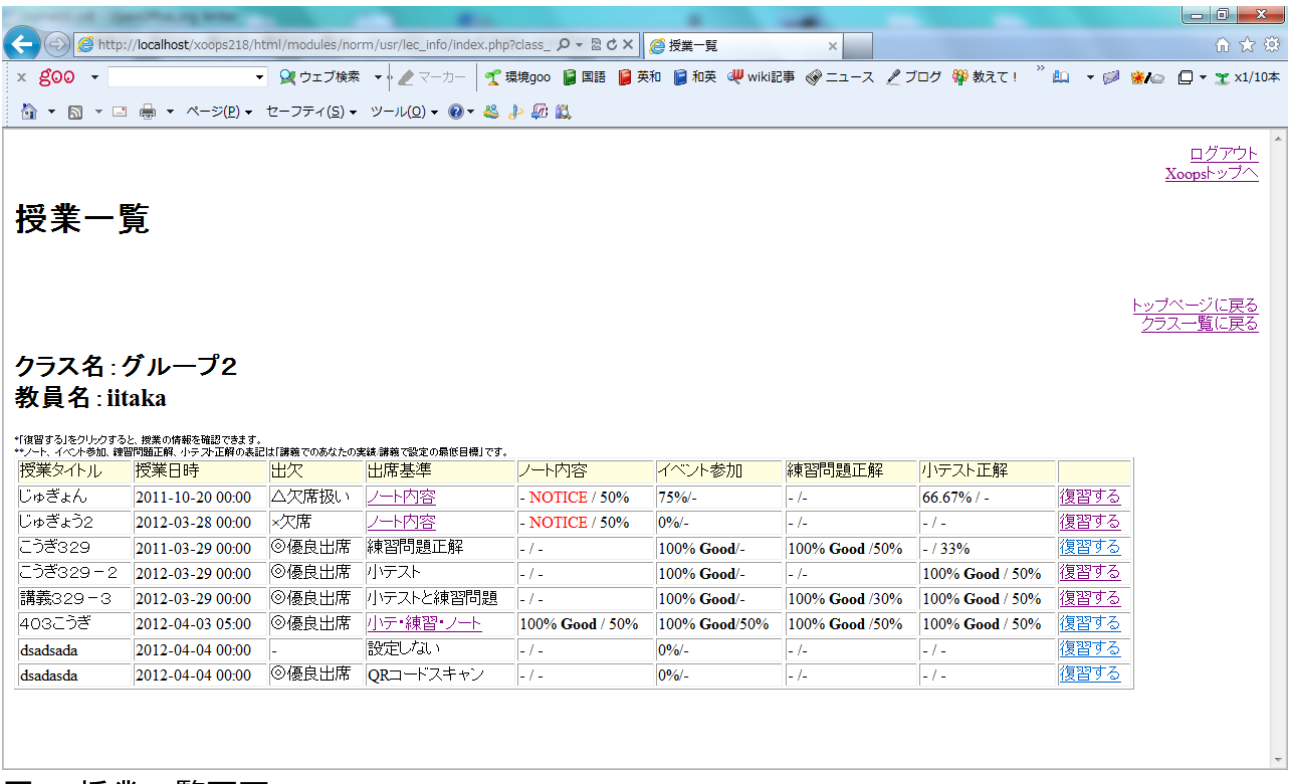

#### 図 4 授業一覧画面

ノートや練習問題正解といった最低目標が設定できる項目については、完璧にできた場合には 「Good」と表示されます。そして、最低目標を満たせなかった場合には、Notice が表示されます。 また、出席基準にノートが関係する場合には、「出席基準」にリンクが表示され、イベントとノート の内容が表示されます。

#### **3.4.2** 教員側からの確認

クラス一覧画面の「受講者」の列の数値をクリックします。

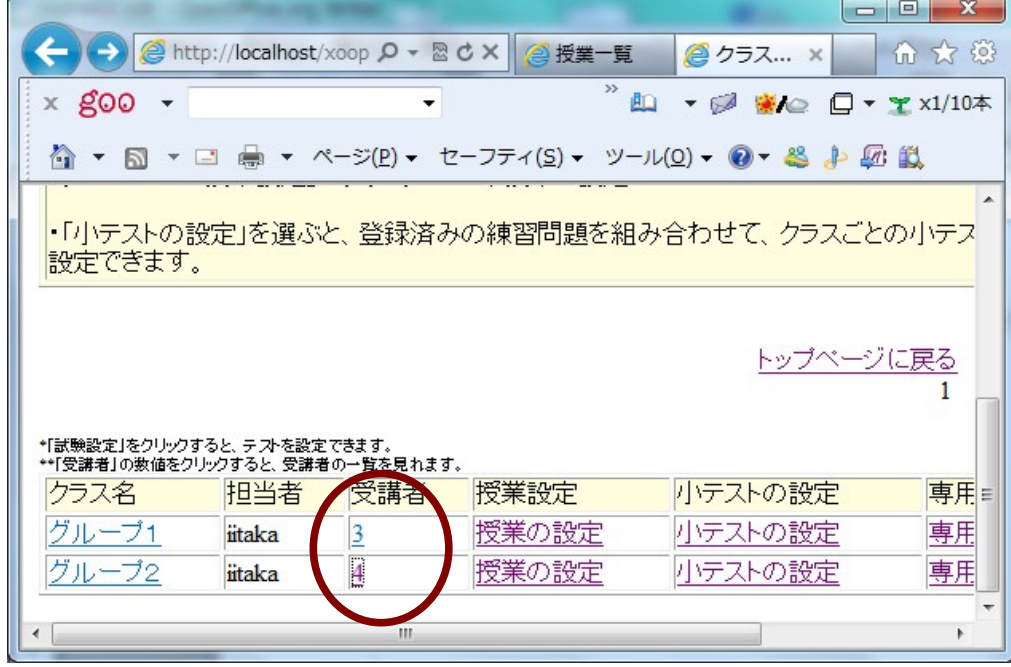

### 図5 クラス一覧画面

従来は単に受講者の一覧が表示されていただけですが、バージョン 0.2 以降では次のように出欠

状況が表示されます。

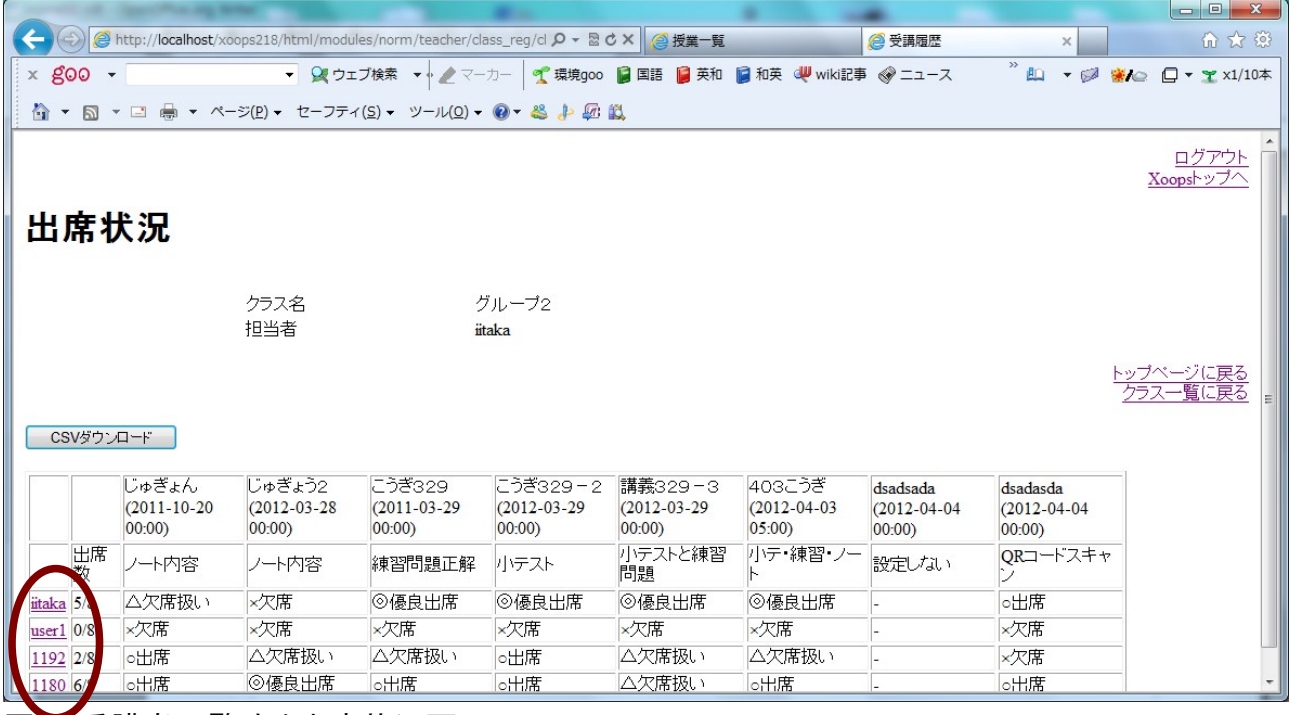

### 図 6 受講者一覧改め出席状況画面

出席状況画面では、そのコースを受講している受講者の出席状況が確認できます。さらに、受講 し社名のリンクをクリックすると、受講者ごとの詳細を確認することができます。

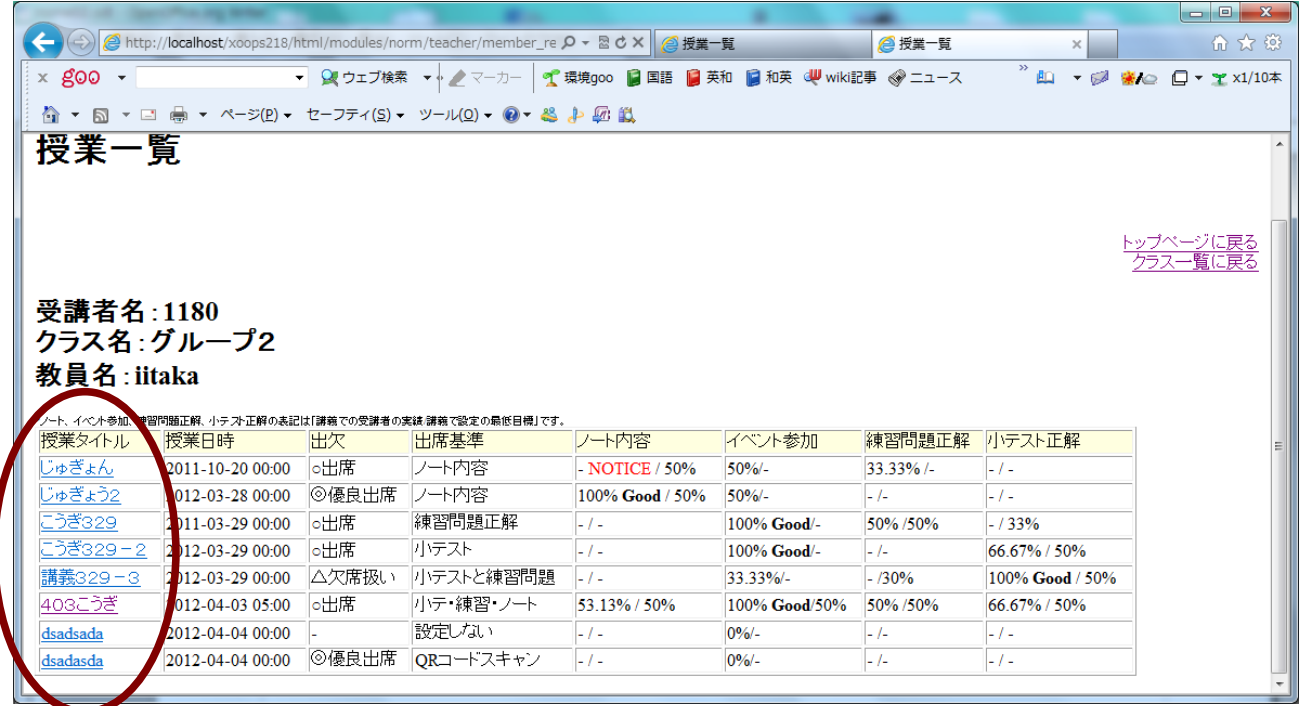

# 図 7 受講者の授業一覧

すると、そのコースにおけるその受講者の授業一覧が表示され、イベントへの対応状況や出席の 状況が示されます。さらに、「授業タイトル」をクリックすると、個別の授業への参加状況を確認する ことができます。

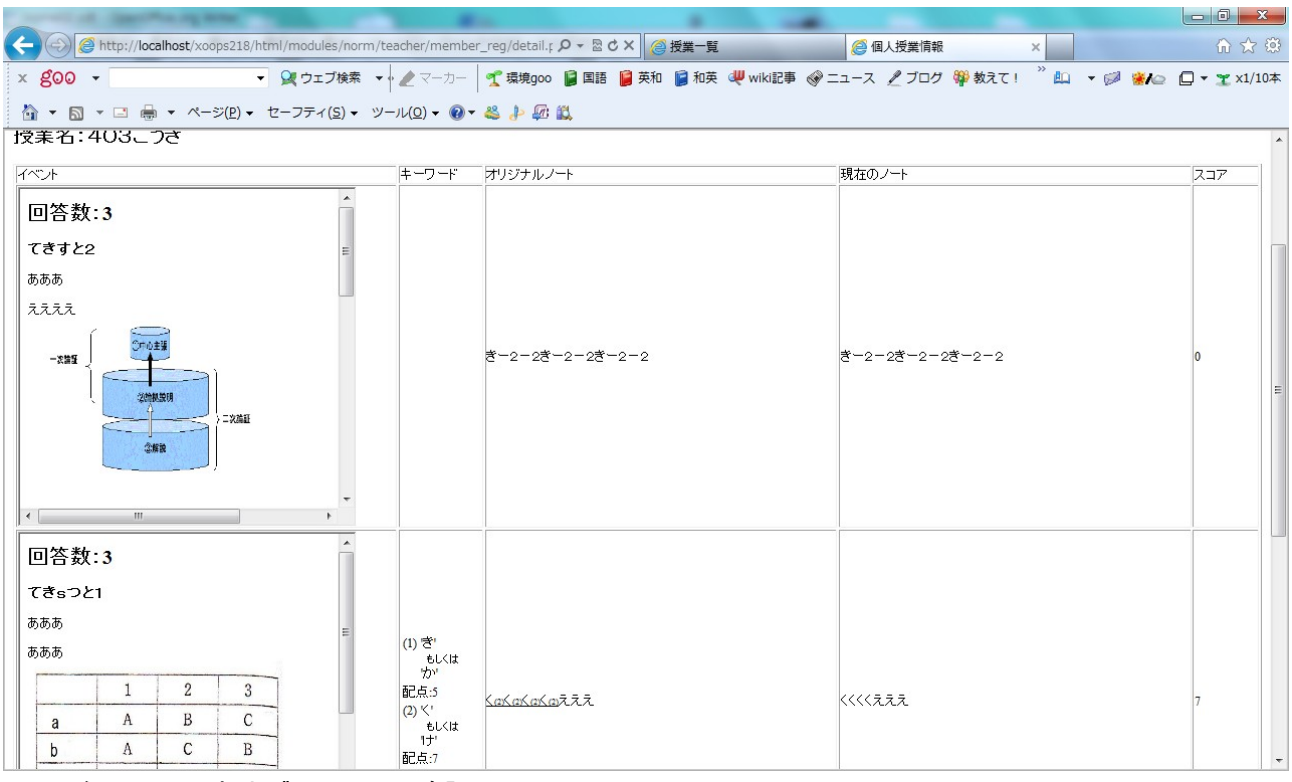

図 8 個人ノートおよびイベントの確認

この画面において、教員は受講者の具体的な回答内容やノートの内容を見ることができます。 他方で、従来の授業後画面には、「受講者情報確認」のリンクが追加されています。

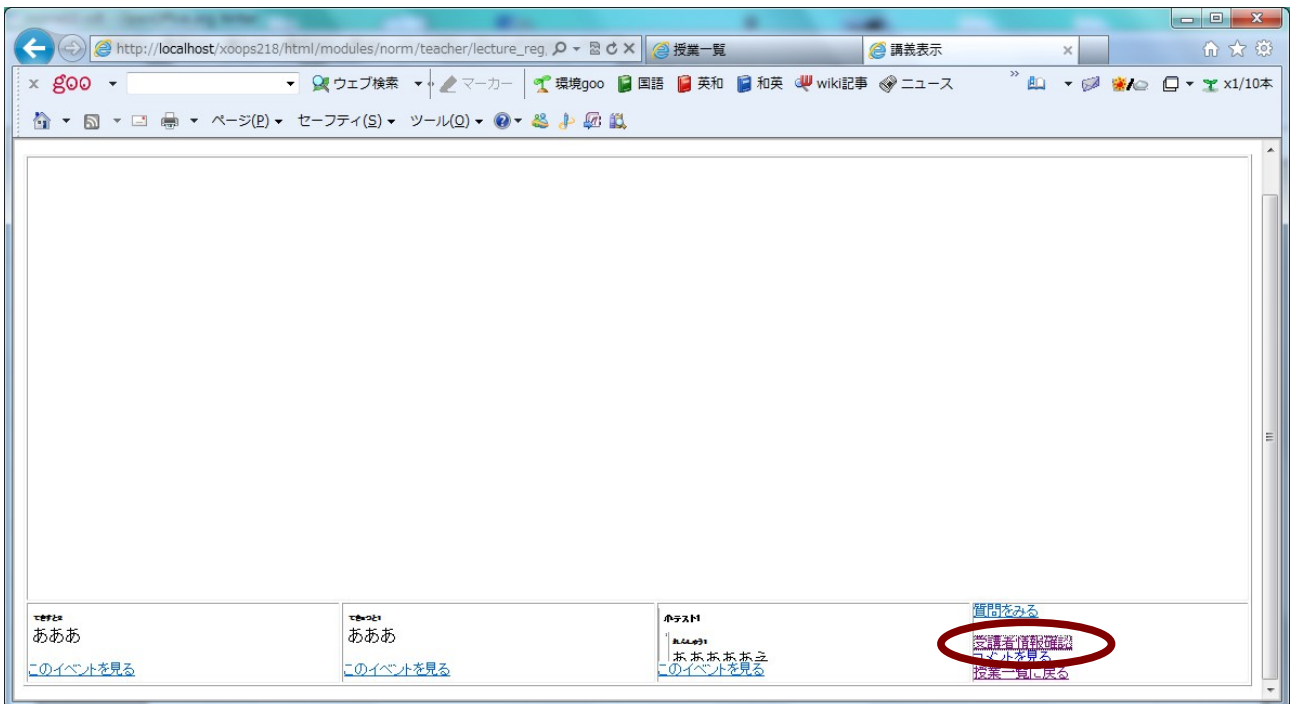

## 図 9 授業後画面

「受講者情報確認」をクリックすると、受講者の出席状況とイベントへの応答状況を確認することが できます。

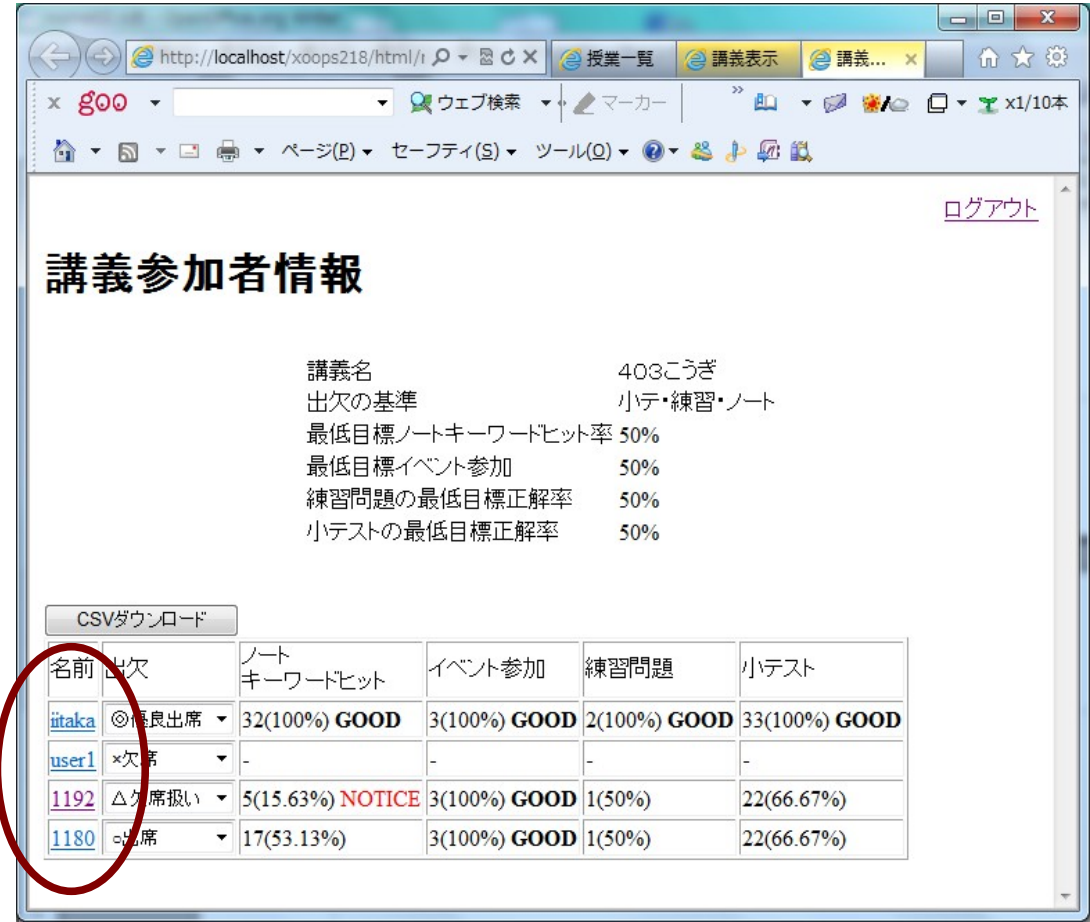

## 図 10 講義参加者情報一覧

この画面において、各々の受講者のその授業でのイベント参加と出欠の状況を確認することがで きます。また、出欠のデータを修正することもできます。受講者の名前のリンクをクリックするとさら に、図 8 の画面にジャンプします。